## **راهنمای درخواست مجوز ادامه تحصیل در سامانه مروارید:**

**دانشجو باید درخواست مجوز ادامه تحصیل را برای موارد زیر در سامانه مروارید ثبت نماید:** 

**تعداد مشروطی غیر مجاز- عدم مراجعه- تمدید سنوات برای ترم های ،11 ،12 ،13 ،14 15 . باالتر- برای سایر موارد** 

برای ثبت درخواست در سامانه مروارید به صورت زیر اقدام نمایید:

برای ورود به قسمت درخواست مجوز از بعد از ورود به کارتابل خود از طریق بخش مکاتبات اداری/ فرم های درخواست/ درخواست مجوز ادامه تحصیل اقدام نمایید )شکل زیر(

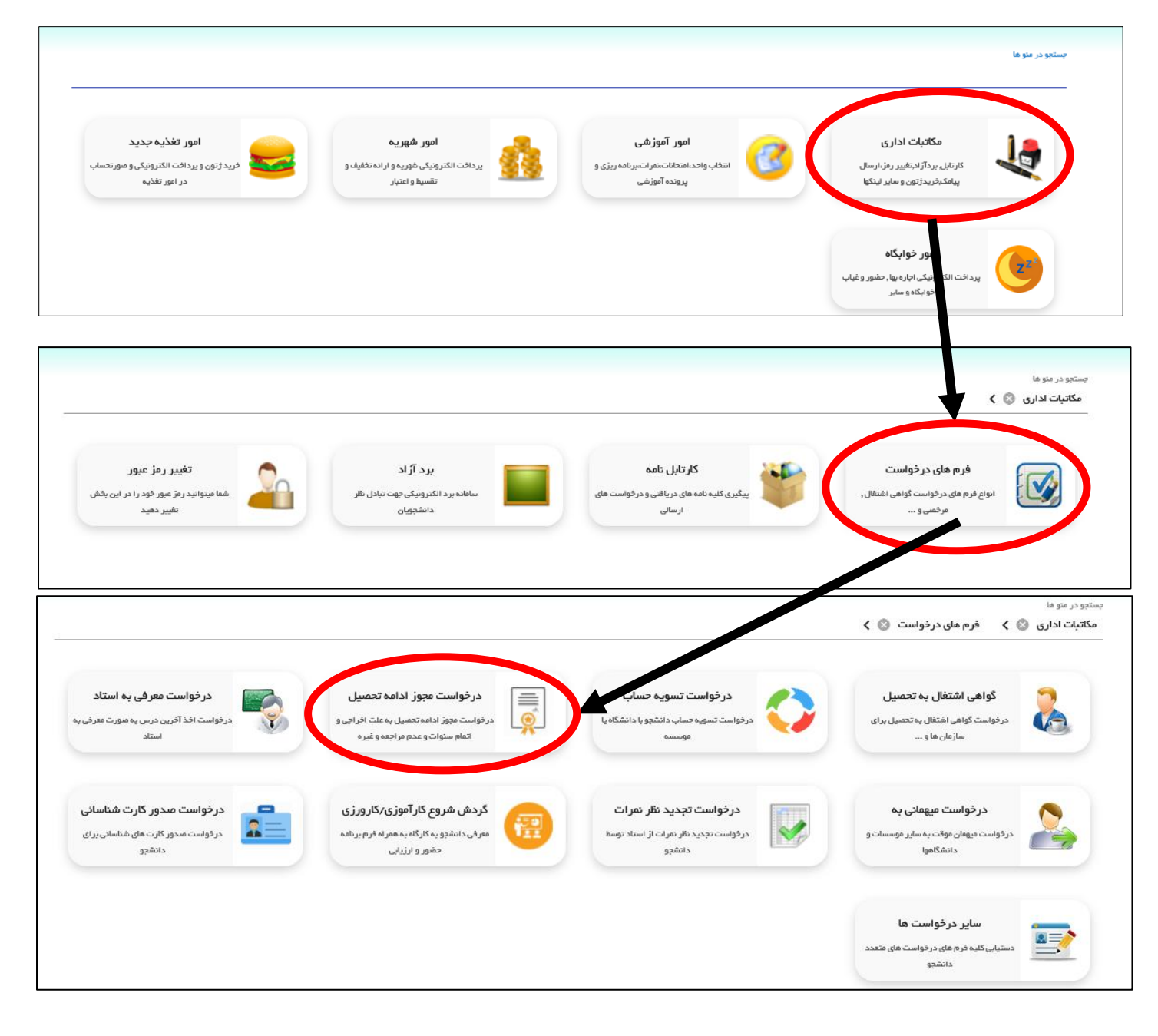

بعد از ورود به بخش درخواست مجوز ادامه تحصیل با منوهای زیر مواجه می شوید که با توجه به شرایط دانشجو باید یکی از موارد انتخاب شود:

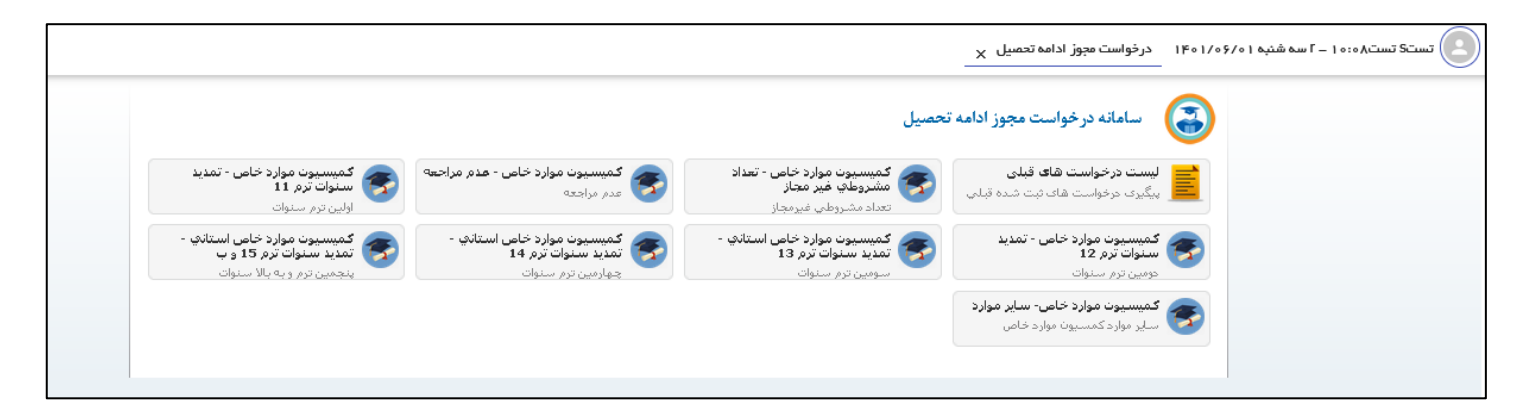

بعد از ورود به هریک از منوهای درخواست مجوز ادامه تحصیل باید فرم های مربوطه را تکمیل نمایید. در این راهنما بعنوان مثال درخواست ادامه تحصیل برای تعداد مشروطی های غیر مجاز ارائه گردیده است. همانطور که در تصویر زیر مشاهده می نمایید بعد از ورود به این قسمت با صفحه زیر مواجه می شوید:

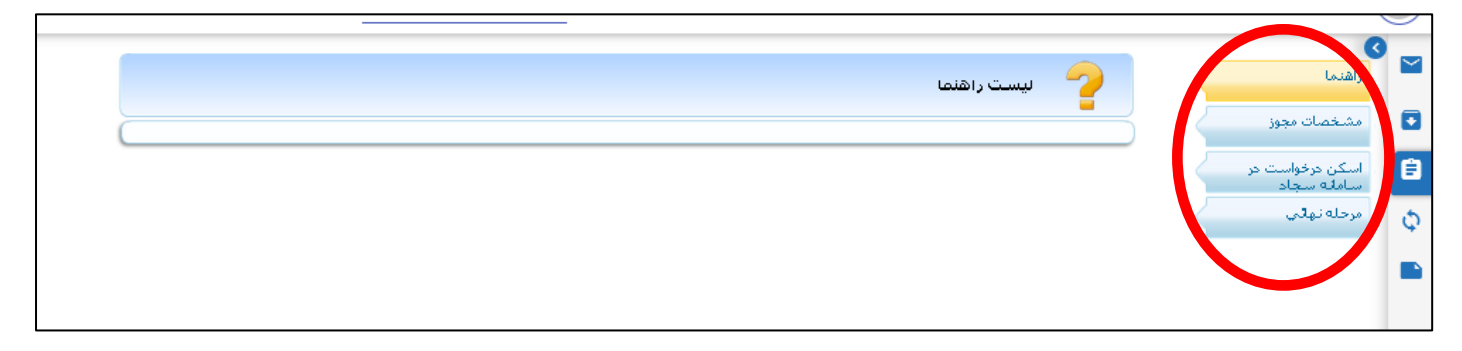

همانطور که در تصویر نیز مشاهده می گردد، این بخش از قسمت های راهنما-مشخصات مجوز- اسکن درخواست در سامانه سجاد و مرحله نهایی تشکیل شده است. بعد از ورود به قسمت مشخصات مجوز که در شکل زیر مشاهده می نمایید قسمت های ترم و تعداد ترم ) تعداد ترم های مورد درخواست ) و شرح درخواست مجوز برای ادامه تحصیل (مثلاً درخواست به دلیل سه ترم مشروطی)باید تکمیل گردد.

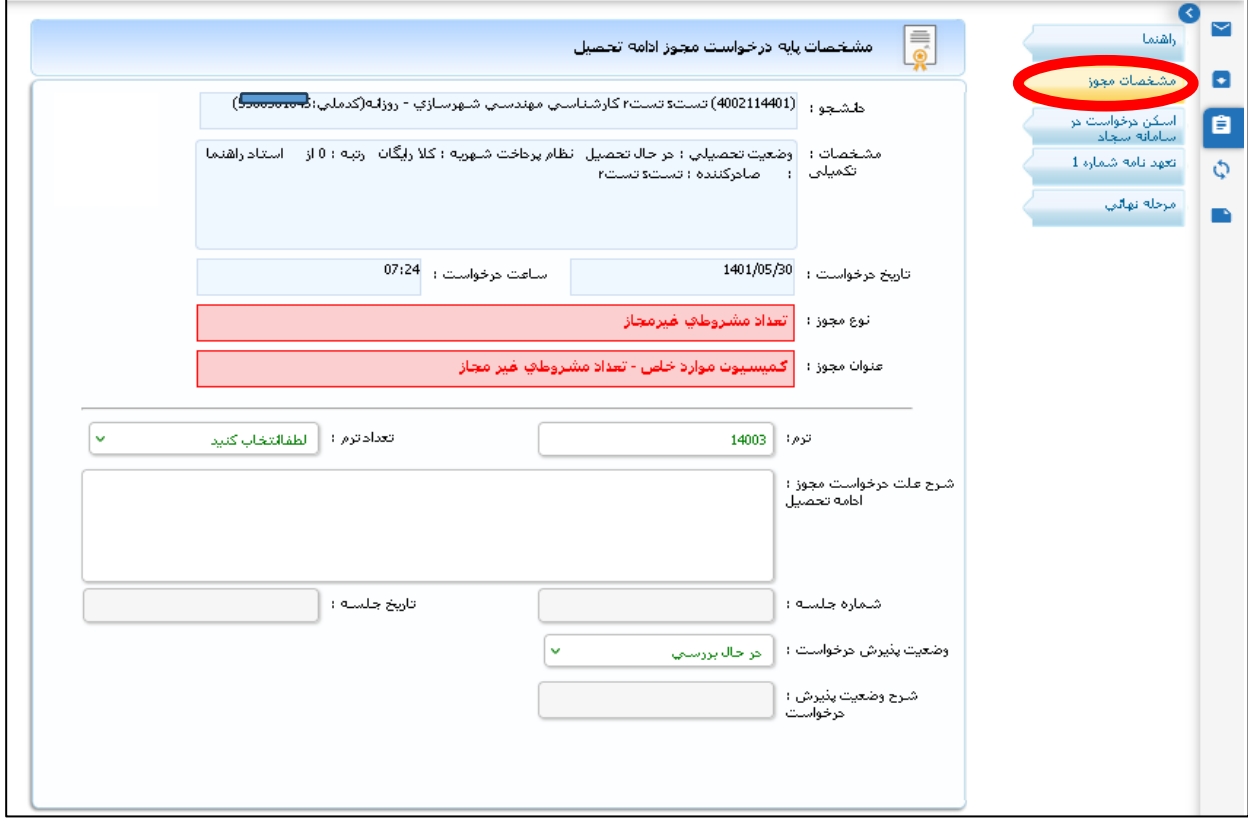

سپس در قسمت اسکن درخواست سامانه سجاد، تصویر درخواست سامانه سجاد را بار گذاری نمایید. **) دانشجویان دقت داشته باشند که این بخش حتماً باید تکمیل گردد و تصویر کد رهگیری داده شده در سامانه سجاد بارگذاری شود در غیر این صورت درخواست دانشجو در کمیسیون بررسی نخواهد گردید(** 

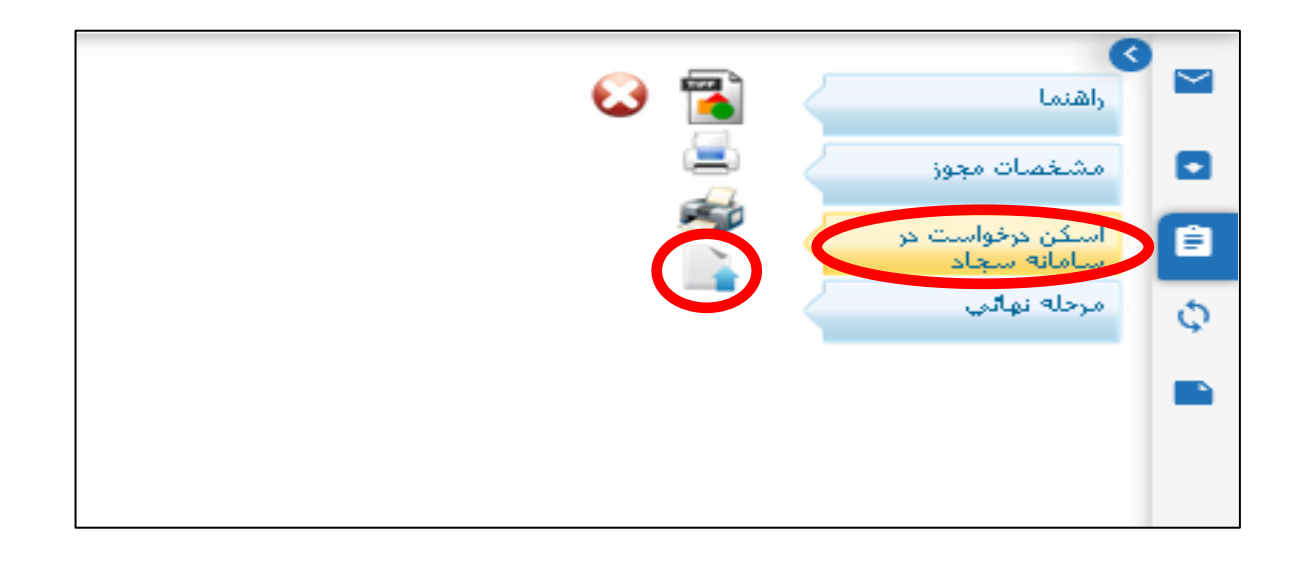

در قسمت تعهد نامه شماره ۱ نیز تیک (اینجانب صحت موارد فوق را تایید می نمایم) فعال شده و دکمه ثبت زده شود.

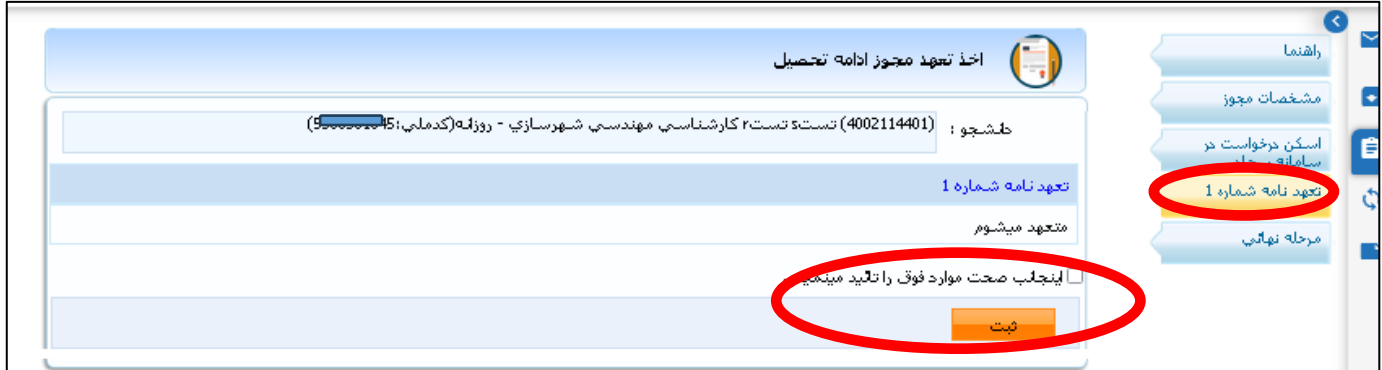

در قسمت مرحله نهایی نیز دکمه ارسال درخواست را حتما بزنید تا گردش کار درخواست از کارتابل دانشجو برای واحد آموزش ارسال گردد.

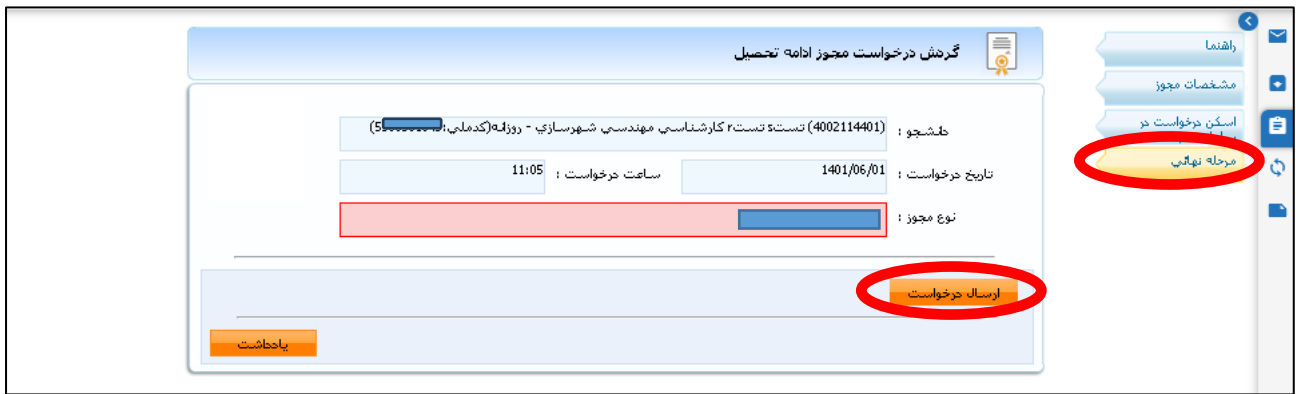

بعد از ارسال درخواست در بخش لیست درخواست های قبلی می توانید درخواست های خود را پیگیری نمایید.

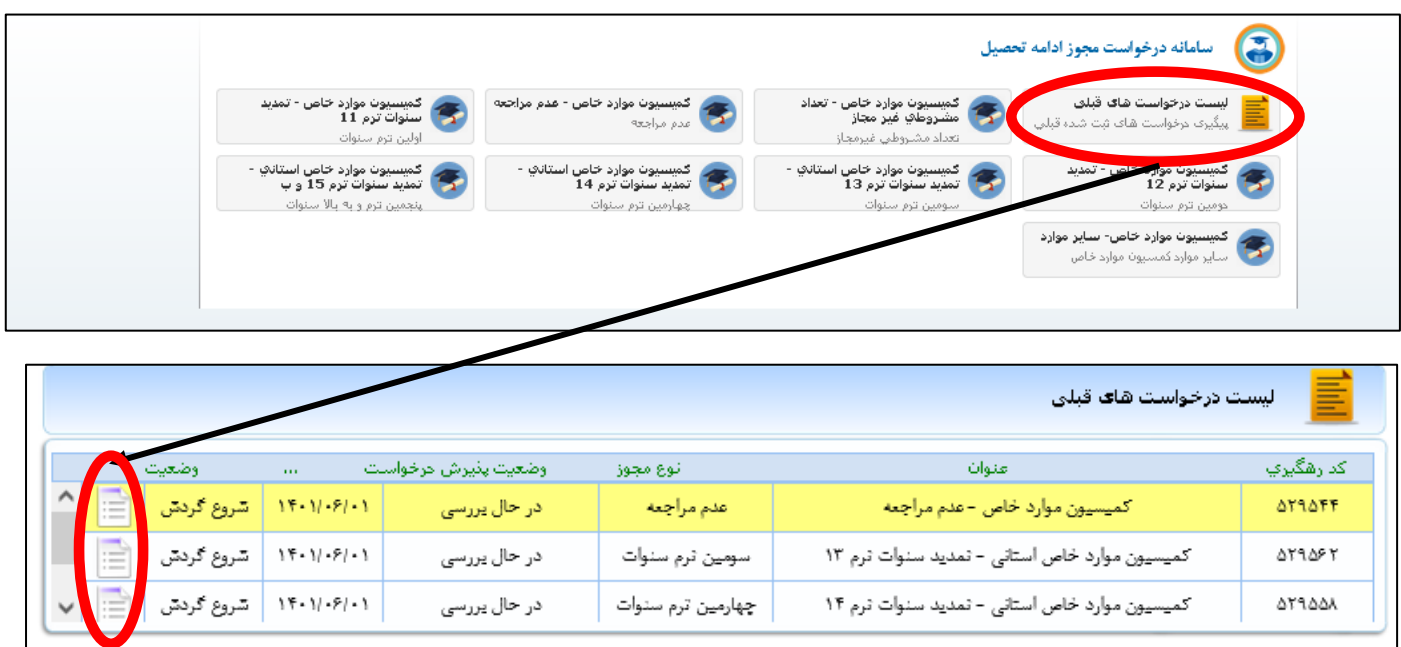